# **CCTV42**

**IP Camera Setup Guide** 

This guide will go through the camera setup to manage and find your camera details on your network, this information can be used to add them to the NVMS viewing software or directly connect and view through the Edge browser on PC, though you will want to go through the Edge setup guide beforehand to make it compatible to view.

### **IP Tool**

Firstly, download and install the IP Tool from our support site this will scan your network and list all IP cameras and DVR/NVRs that are also connected. As the image belows hows it will list the model numbers of all devices as well as IP address, HTTP port and Data port, these are important for connecting the cameras to smartphones or tablet (using HTTP) or NVMS viewing software (using Data port).

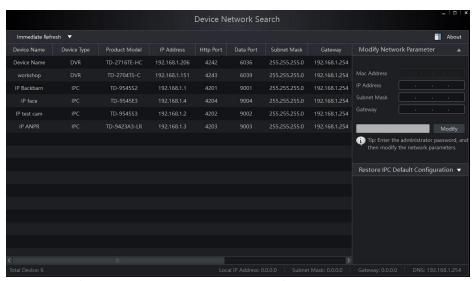

For example, if you wanted to connect directly to the IP face camera on your local network then the address to type into the Edge browser would be 192.168.1.4:4204 (IP address and HTTP port).

# Logging in

You will want to either use Edge or Internet explorer for adjusting the cameras and to install the plugin at the top of the image below.

Type in the IP address and HTTP port in to the browser address bar and it will take you to the camera's web interface, it will auto fill most of the details for you but you will need to then type the password for that camera. By default, all cameras have a password of "123456" but we would always recommend you change your passwords to something much stronger.

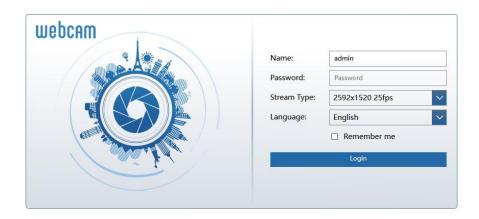

## Main page view

Once through the login you will be presented with the cameras live video feed, the camera will have a lot of the features you will find on the NVR as they are essentially miniature NVRs thems elves, clicking on the Config tab will take you to the menus creen.

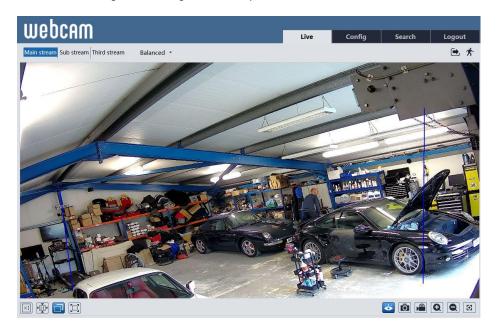

### Menu page

As you can see from the image below the menu is very similar to the NVR itself and has many of the function but we are interested in the Network Section in particular the TCP/IP and the ports.

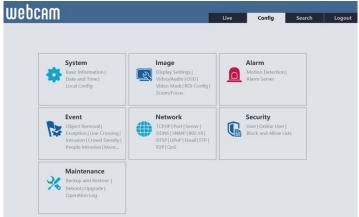

Clicking the Network heading will take you to the below screen, which gives a breakdown of the options.

Config Home ▶ Network

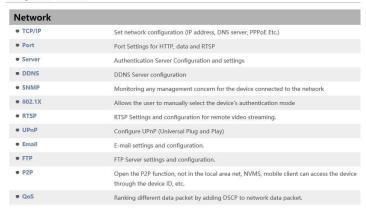

# TCP/IP & Ports

The simplest option is to change the setting from "Obtain an IP address automatically" to "Use the following IP address" this will lock the IP address to the camera so it will not change on restarts or loss of power and to adjust the ports numbers for HTTP and Data, they must be unique to the camera and be 4-5 digits. Clicking save once the changes have been made on each page.

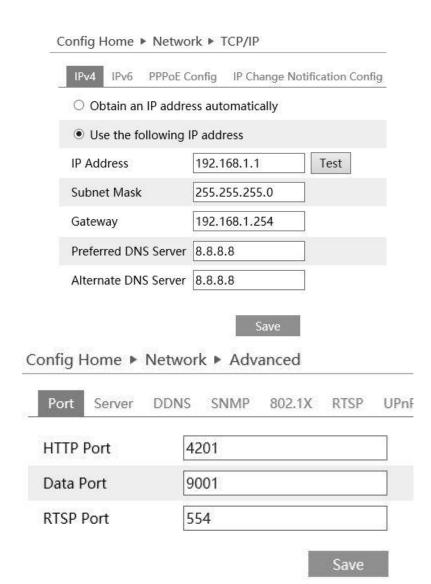

If you refer to the IP tool this will list the changes you have made and makes for a good reference when you are setting up the NVMS software for viewing on computers.